#### PrivaSphere Secure Messaging

#### Inscription rapide

1. Après l'envoi d'un message sécurisé via PrivaSphere, un destinataire qui n'est pas encore membre du système reçoit une invitation à venir le chercher par courriel :

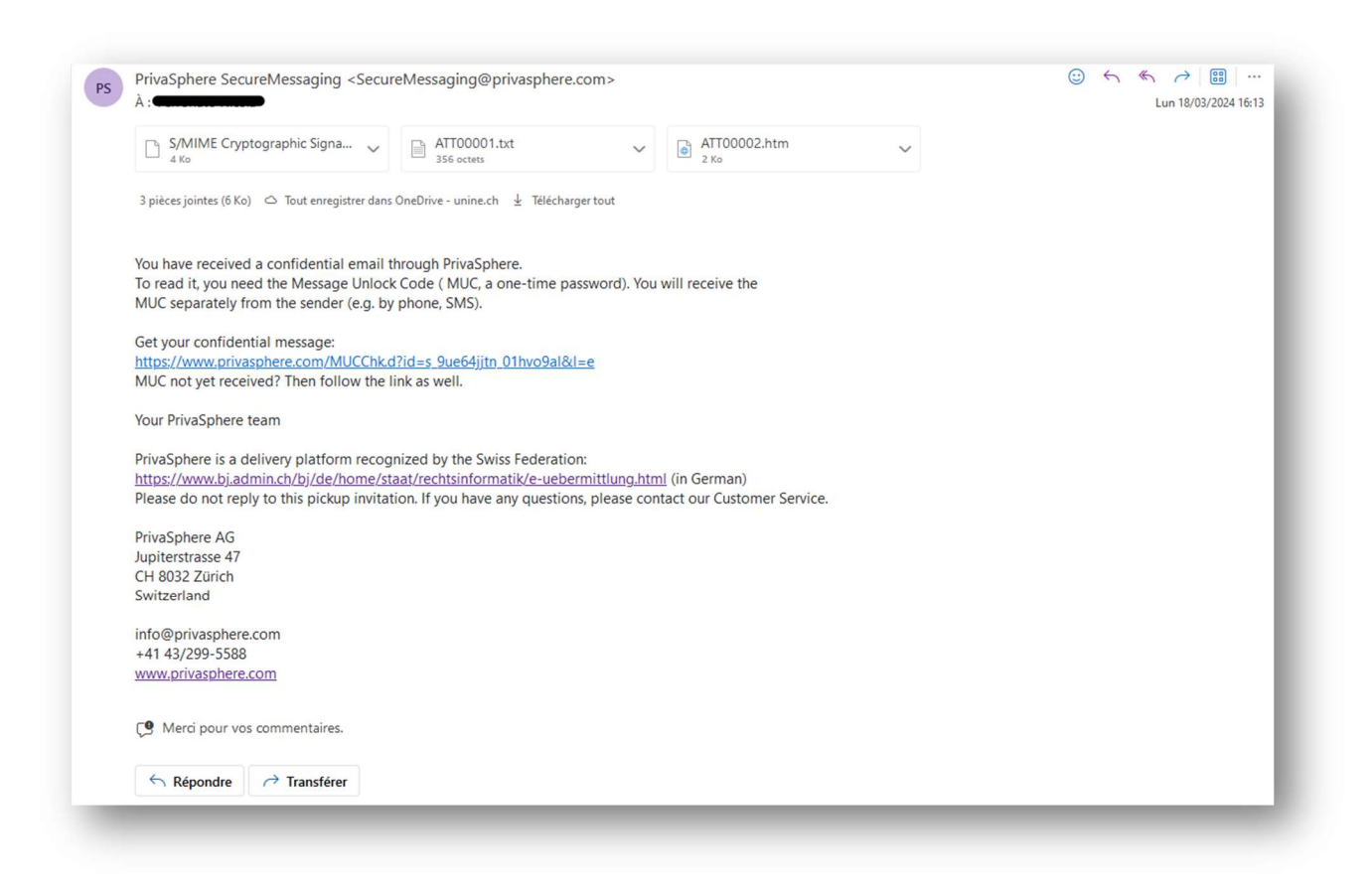

Le destinataire doit cliquer sur le lien contenu dans l'e-mail. Le navigateur web s'ouvre et il accède à une page web où il doit saisir un code d'accès (Message Unlock Code, MUC = mot de passe à usage unique).

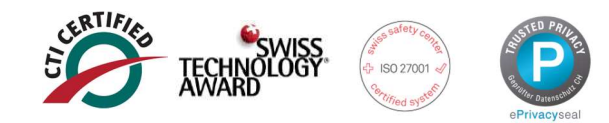

2. Vous pouvez vous inscrire en tant que nouvel utilisateur en bas de la page :

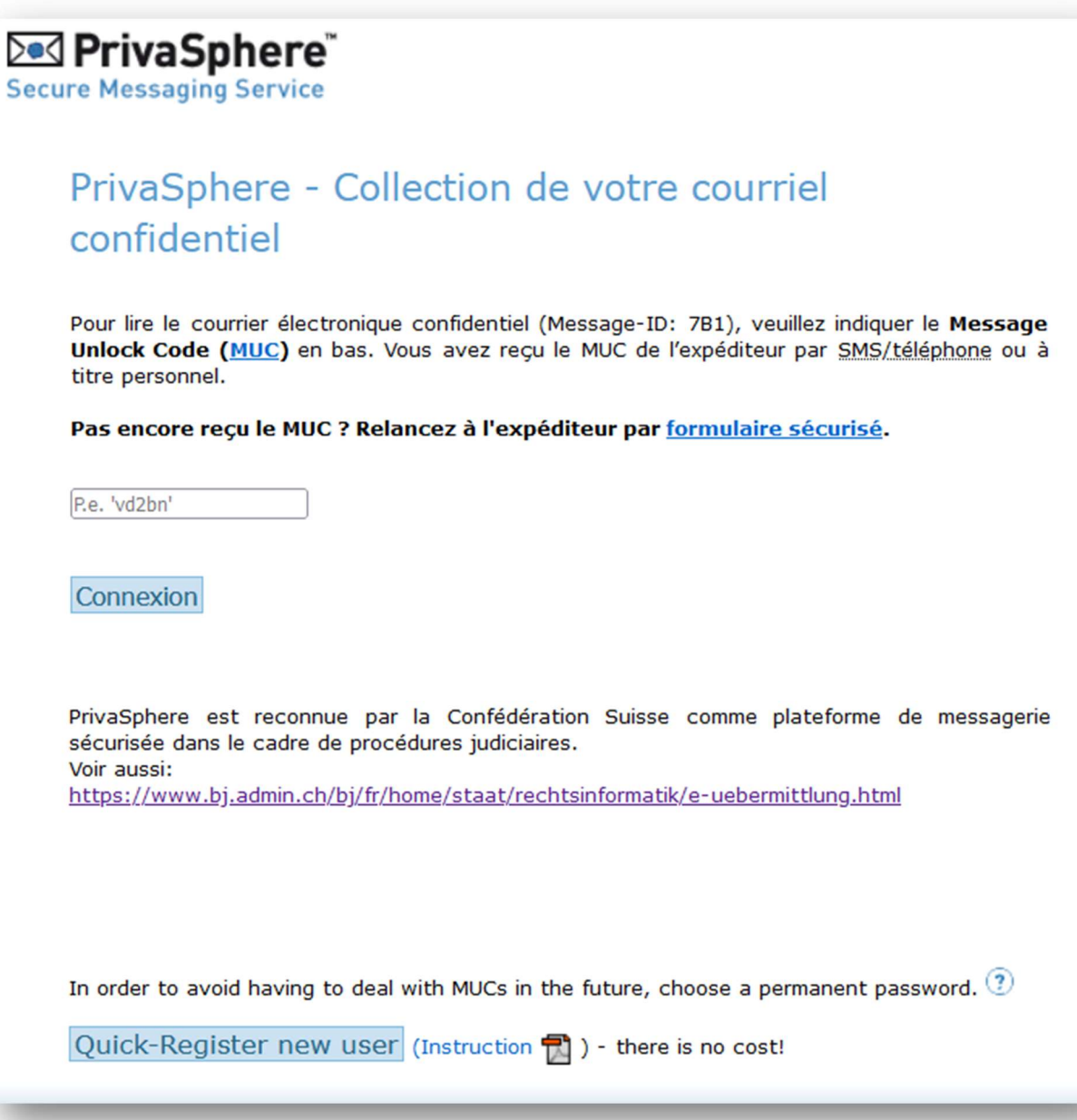

 $\overline{\phantom{a}}$ 

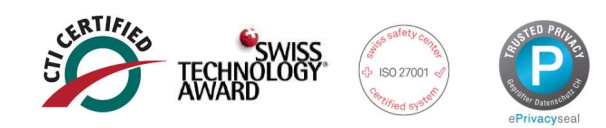

3. Sous la ligne bleue, il est possible de définir un mot de passe sûr et de le confirmer en cliquant sur "continuer". Gardez votre mot de passe strictement secret et ne le communiquez jamais. Même le Help Desk de PrivaSphere ne vous demandera jamais votre mot de passe.

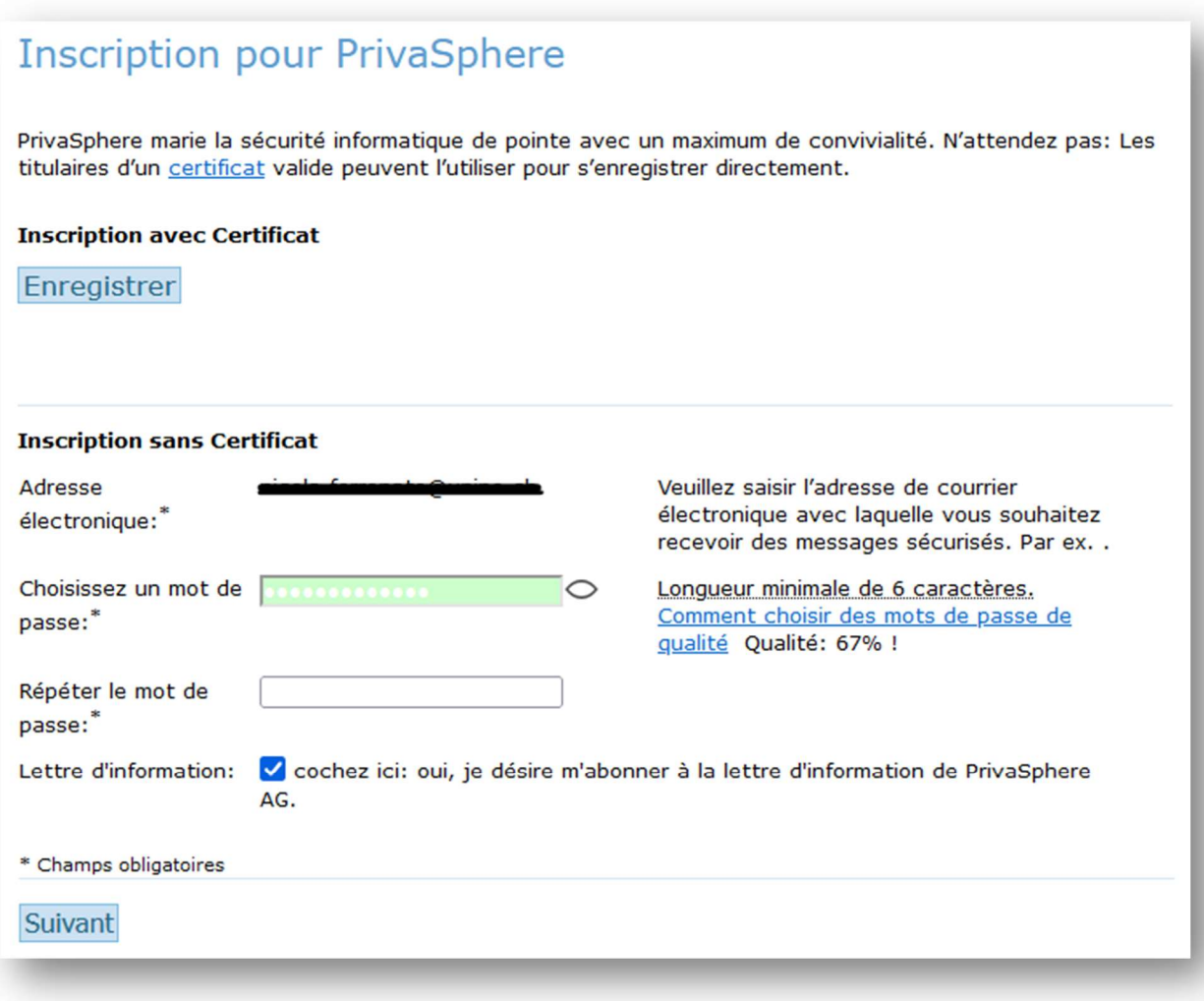

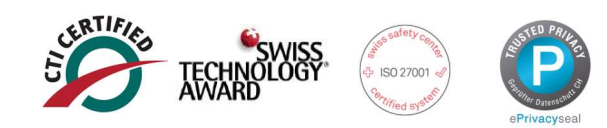

4. Acceptez les conditions générales.<br>Sélectionnez 'J'accepte'.

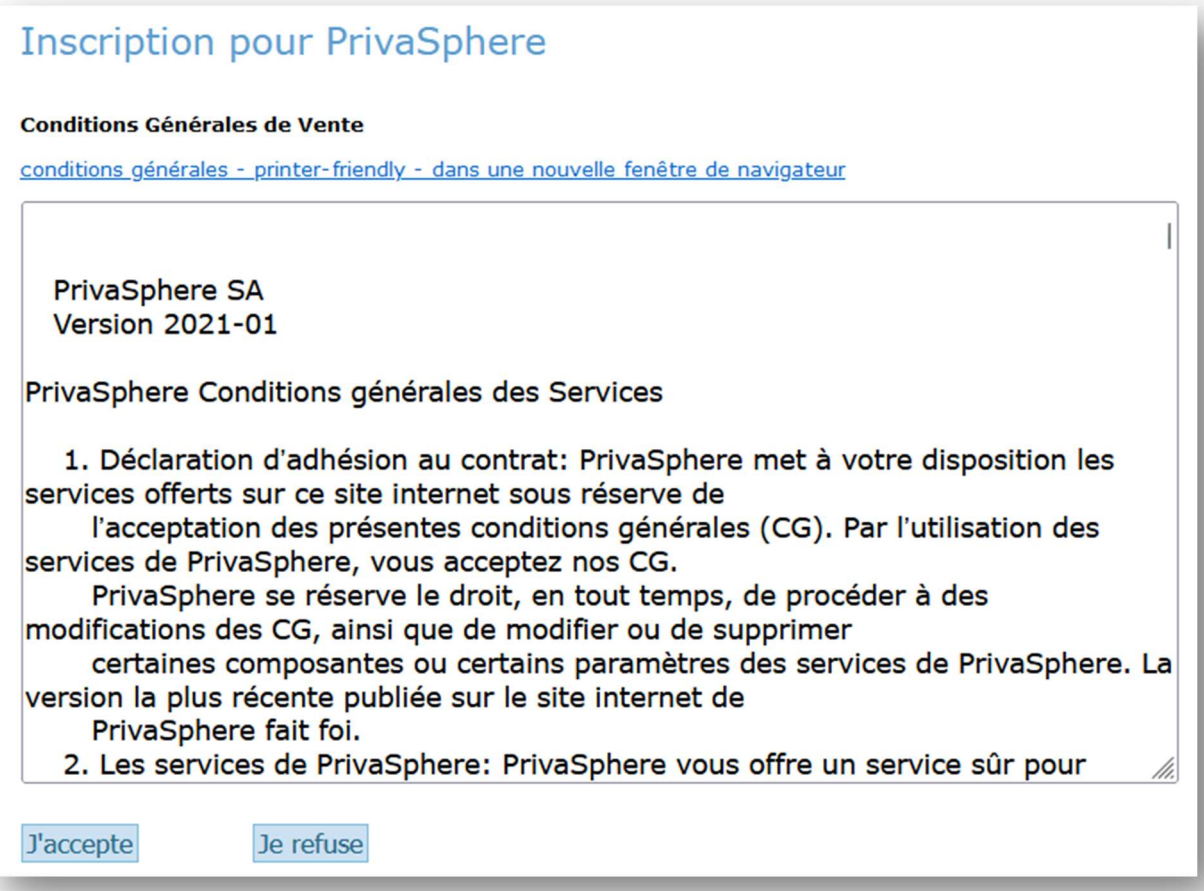

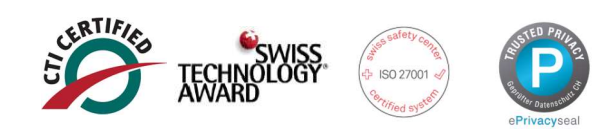

5. Remplissez vos données personnelles (prénom, nom, entreprise) et choisissez votre langue préférée. Question de sécurité : si vous contactez le Help Desk de PrivaSphere, vous pouvez être identifié comme le propriétaire légitime du compte correspondant en répondant à la question de sécurité.

Füllen Sie eine persönliche Frage und die entsprechende Antwort ein.

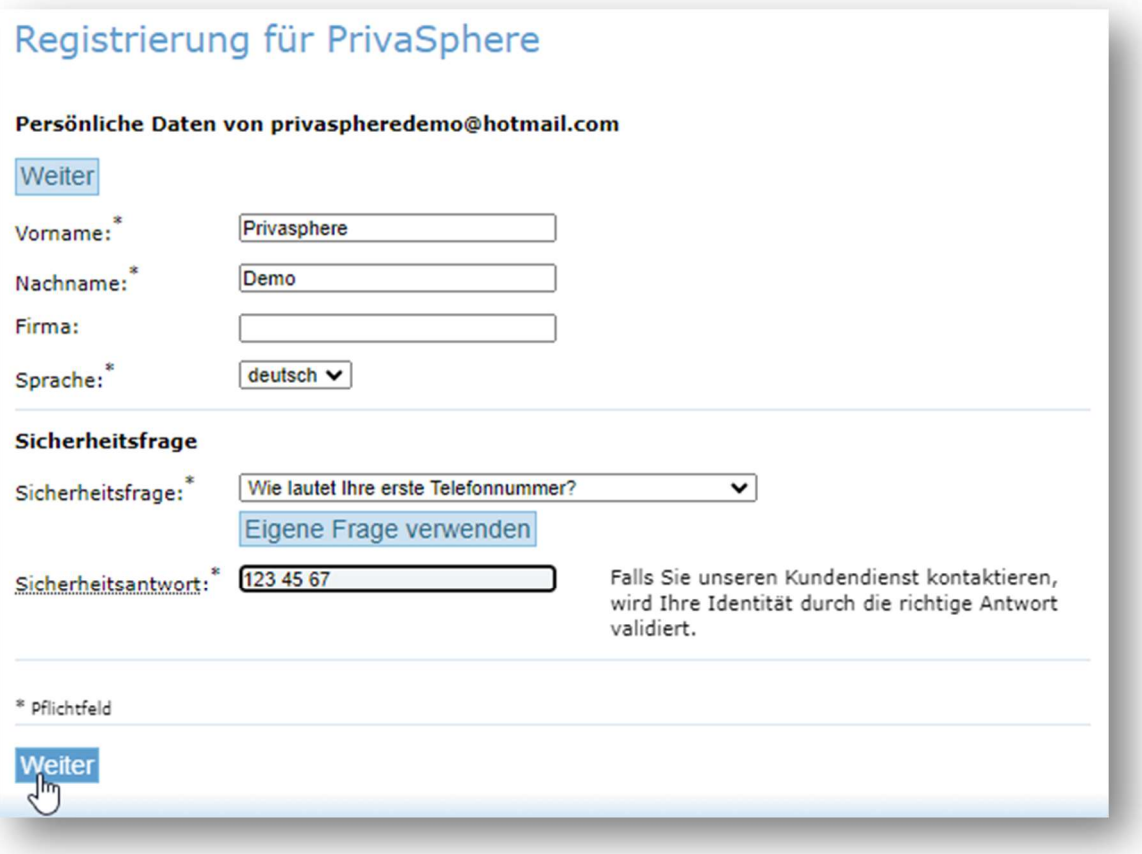

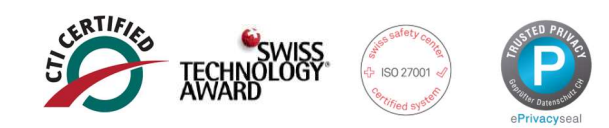

6. Vous accédez à votre boîte de réception webmail. L'enregistrement est terminé.

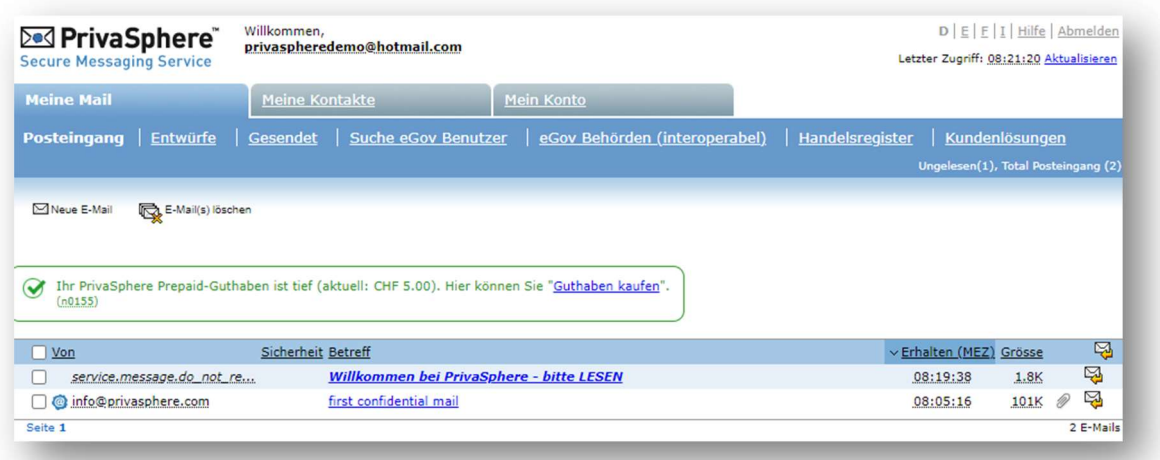

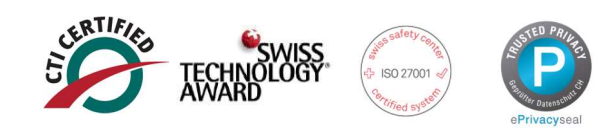